## How to connect **Property Tree and SATS**

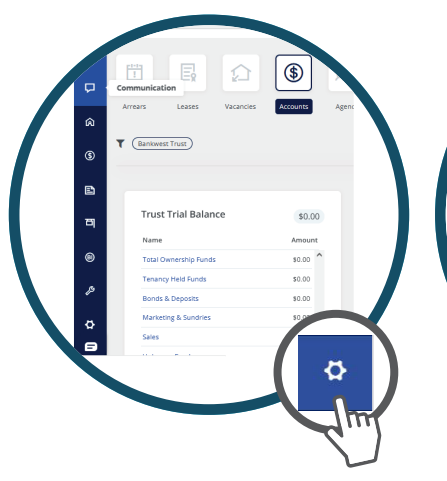

## STEP 1

Login to your *Property Tree account* and from the main menu, scroll down and select the *Configuration* tab

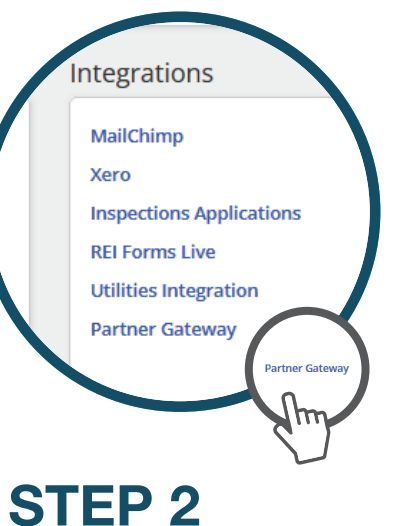

Under *" Integrations "*  click the *"Partner Gateway"* link

Activate Accept Accept Accept Accept Accept Accept Accept Accept Accept Accept Accept Accept Accept Accept Accept Accept Accept Accept Accept Accept Accept Accept Accept Accept Accept Accept Accept Accept Accept Accept Acc

## STEP 3

From the *Partner Gateway*, scroll down to the *"Smoke Alarm Testing Services"* tile and press the **"Activate"** button

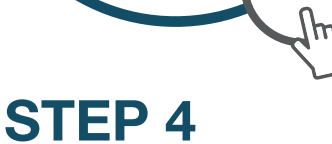

**Read and Agree to** the terms and conditions and press the *"Accept"* button

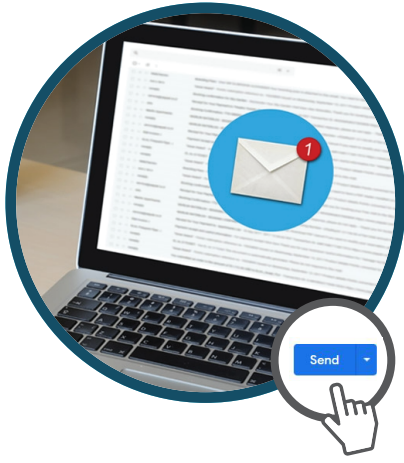

## STEP 5

Please send an email to *info@sats.com.au*  Subject: *Property Tree API Completion* Message: "Dear SATS, < your Agency name> have activated the Integration between Property Tree and SATS, please finalise the process"

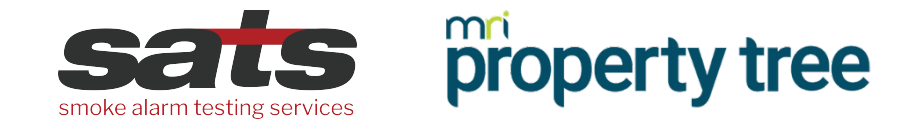

**Property Tree and SATS** are now integrated.